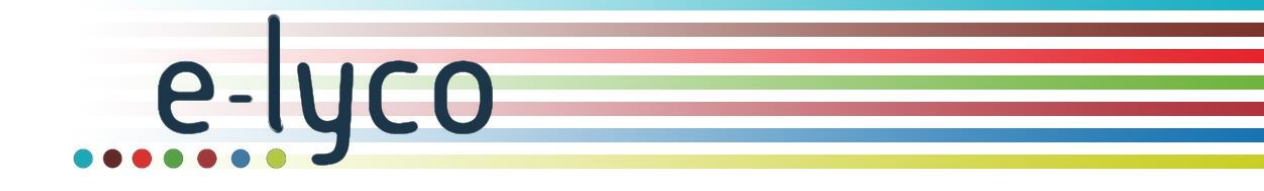

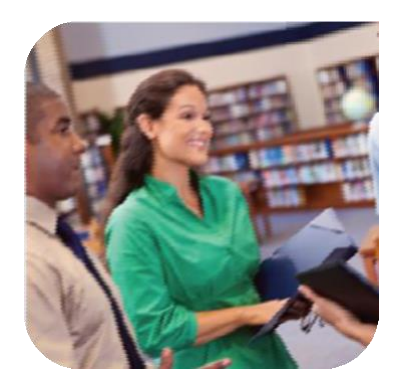

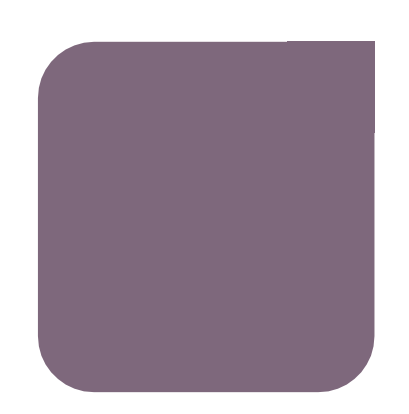

# JZ JL 2020 02 juillet 2020

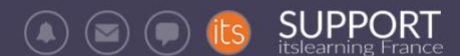

*Guide de transition d'année et redémarrage pédagogique Enseignement secondaire Eté 2020*

*Alimentation AAF*

Administration de l'ENT

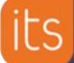

 $\bigcirc$ 

# **Sommaire**

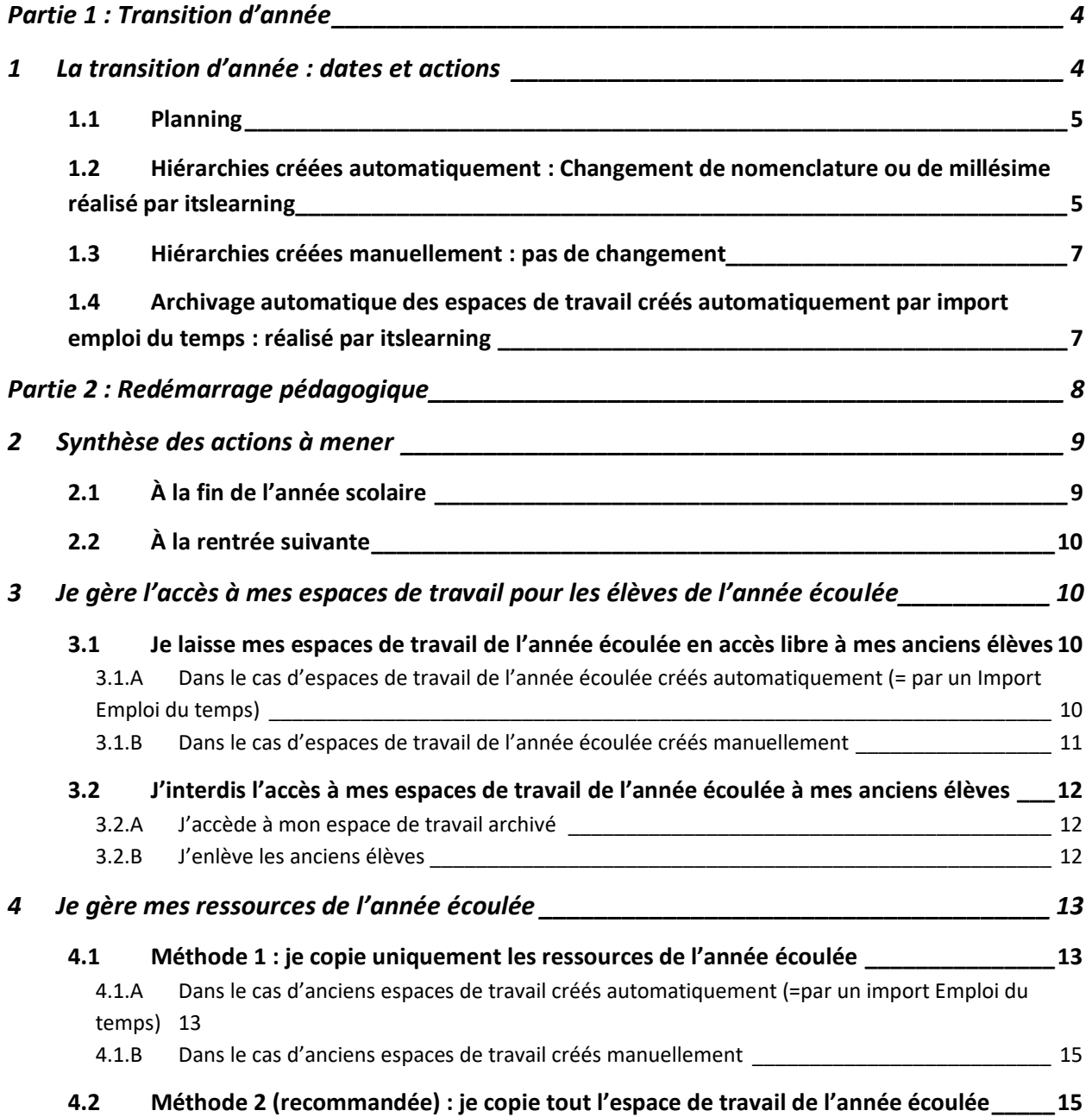

# **Partie 1 : Transition d'année**

# <span id="page-3-1"></span><span id="page-3-0"></span>**1 La transition d'année : dates et actions**

Le processus de transition d'année consiste à :

- Nettoyer les hiérarchies de l'année scolaire écoulée
- Alimenter l'ENT avec les utilisateurs de l'année scolaire à venir
- Archiver les espaces de travail créés par import d'emploi du temps UDT/EDT dans l'ENT

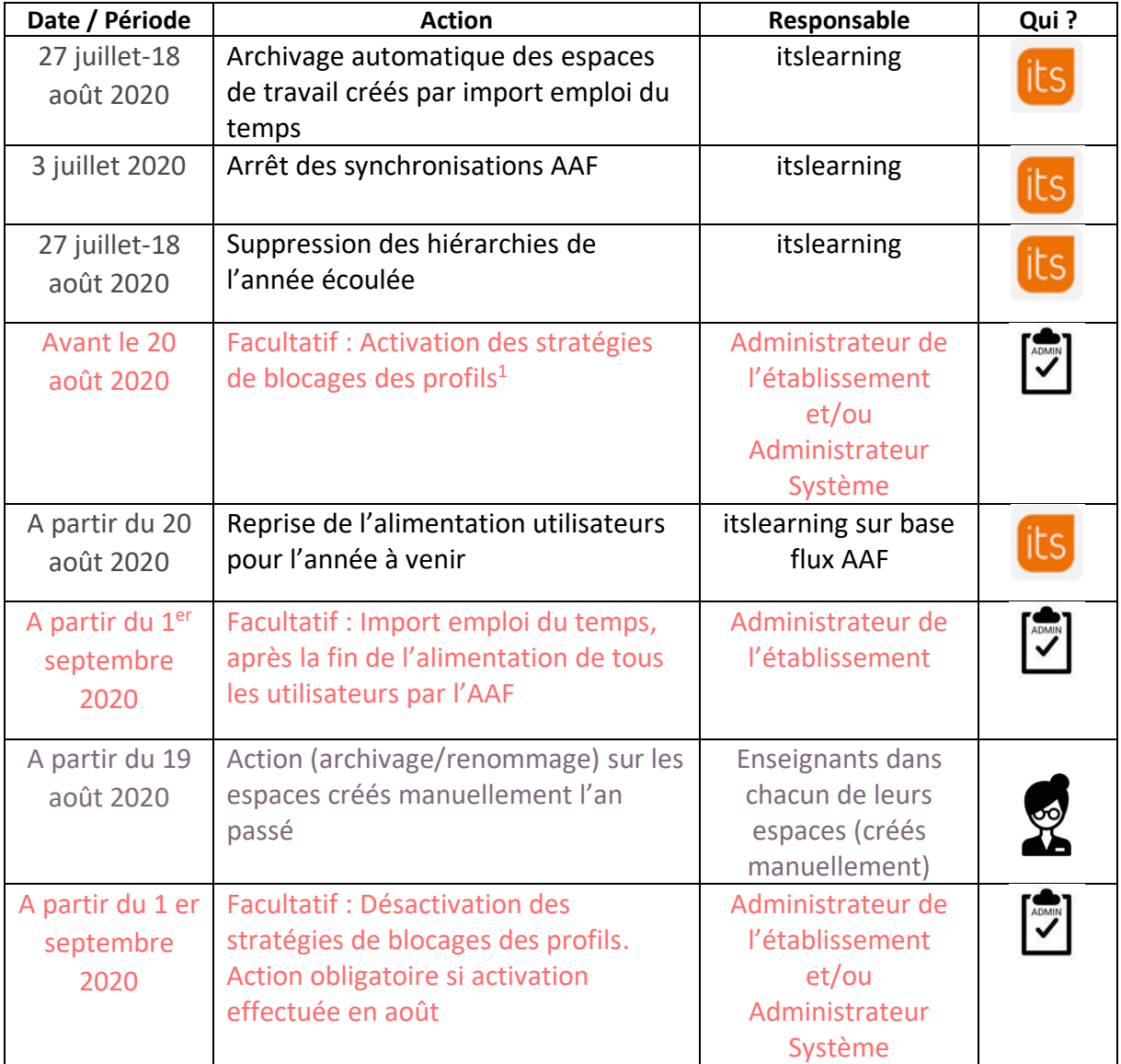

### **Qui ? Quoi ? Quand ?**

<sup>1</sup> Permet de désactiver tous les menus itslearning pour les parents et élèves et ainsi éviter la consultation des affectations de classe avant la rentrée scolaire. Les modules restent accessibles pour les enseignants et les administrateurs

## <span id="page-4-0"></span>**Période de transition : 27 juillet-18 août 2020**

itslearning reste accessible durant cette période (partie pédagogique).

Il peut néanmoins y avoir des instabilités liées aux procédures d'archivage :

• Certains services externes peuvent ne plus être accessibles en fonction des procédures de transition des éditeurs tiers.

**Reprise des imports AAF** (Annuaire Académique Fédérateur pour les établissements du second degré publics) :

• itslearning intègre les flux AAF à partir du 20 août 2020 (date indicative pouvant varier en fonction des académies)

**Import des Emplois du temps (facultatif)** (EDT d'Index-Education ou UnDeuxTemps d'Axess-Education) :

• **Après la reprise de l'alimentation utilisateurs (imports AAF)**, il sera possible de procéder à l'import de l'emploi du temps (UDT/EDT) dans itslearning (facultatif).

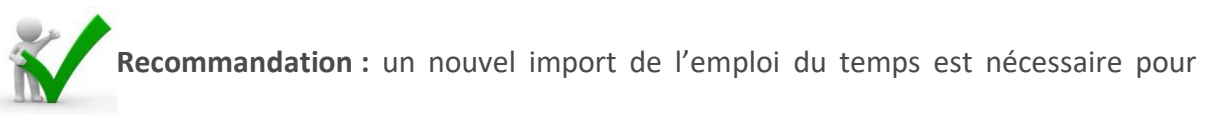

intégrer et mettre à jour les nouveaux utilisateurs en provenance des flux quotidiens de l'AAF dans les espaces de travail.

# <span id="page-4-1"></span>**1.2 Hiérarchies créées automatiquement : Changement de nomenclature ou de millésime réalisé par itslearning**

#### **Première étape :**

- Parmi les 5 hiérarchies créées automatiquement, 3 seront supprimées automatiquement lors de la bascule d'année, à savoir :
	- o Apprenants [synchronisé]
	- o Cours 2019-2020
	- o Responsables [synchronisé]
- Les **apprenants** et **responsables** de l'année écoulée seront déplacés dans le nœud hiérarchique **«** *Utilisateurs sortis* **» à la racine de l'ENT**

Ces utilisateurs ne seront donc plus rattachés à leur(s) établissement(s) de l'année écoulée.

- Les **personnels enseignants** resteront rattachés à leur(s) établissement(s) de l'année écoulée mais ne seront plus affectés aux hiérarchies : « classes », « matières », « niveau » et « professeur principal »
- Les **personnels non-enseignants** ne sont pas affectés par la transition d'année et conservent toutes leurs affectations hiérarchiques

#### **Deuxième étape :**

- La reprise des alimentations utilisateurs AAF crée et/ou peuple (rattachement hiérarchique) à nouveau les 4 hiérarchies de base qui seront renommées avec la **mention** *[Synchronisé]*.
- La hiérarchie « Cours » sera renommée « Espaces de travail ». Seule cette hiérarchie restera avec le millésime 2020-2021.
	- ▼ 全Assistance
		- > Apprenants [Synchronisé]
		- > Espaces de travail 2020-2021
		- > Personnels enseignants [Synchronisé]
		- > Personnels non-enseignants [Synchronisé]
		- > **Responsables** [Synchronisé]

#### **Troisième étape :**

- Les nouveaux fichiers AAF permettront de réintégrer automatiquement :
	- o les apprenants et responsables associés dans leurs nouvelles affectations (classes, groupes, niveaux)
	- o les personnels enseignants dans leurs nouvelles affectations (classes, matières, niveaux, professeur principal
- **En accord avec l'équipe Projet, itslearning videra le nœud hiérarchique « Utilisateurs sortis » et le supprimera (date à fixer ultérieurement)**

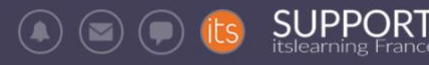

# <span id="page-6-0"></span>**1.3 Hiérarchies créées manuellement : pas de changement**

- v 全Collège Anne Frank
	- > Administration
	- **> Agents/Gestion**
	- > Apprenants [Synchronisé]
	- > Espaces de travail 2020-2021
	- **Example 2** Equipe de la SEGPA
	- $\triangleright$  **Q** Option Journalisme
	- > Personnels enseignants [Synchronisé]
	- > Personnels non-enseignants [Synchronisé]
	- > Responsables [Synchronisé]
	- > Vie Scolaire

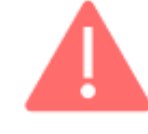

- Les hiérarchies créées manuellement (encadrées en rouge dans l'exemple) seront conservées telles quelles.
- Les utilisateurs rattachés à ces hiérarchies sont maintenus dans leur hiérarchie**.**
- L'administrateur est donc chargé de mettre à jour ces hiérarchies en rattachant manuellement les comptes utilisateurs concernés

# <span id="page-6-1"></span>**1.4 Archivage automatique des espaces de travail créés automatiquement par import emploi du temps : réalisé par itslearning**

# **Rappel : un import d'emploi du temps crée automatiquement des espaces de travail**

Ces espaces de travail créés automatiquement seront archivés par itslearning pendant la période de transition d'année.

L'accès à ces espaces de travail est détaillé dans la partie 2 « Redémarrage pédagogique ».

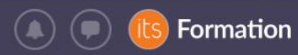

# <span id="page-7-0"></span>**Partie 2 : Redémarrage pédagogique**

# **Cette partie détaille les actions à mener par les enseignants eux-mêmes. Aucune action n'est requise de la part des Administrateurs.**

La gestion des ressources des espaces de travail de l'année écoulée et des élèves qui y sont associés sont des actions complémentaires décrites dans les pages suivantes.

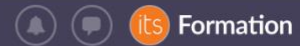

# <span id="page-8-0"></span>**2 Synthèse des actions à mener**

# <span id="page-8-1"></span>**2.1 À la fin de l'année scolaire**

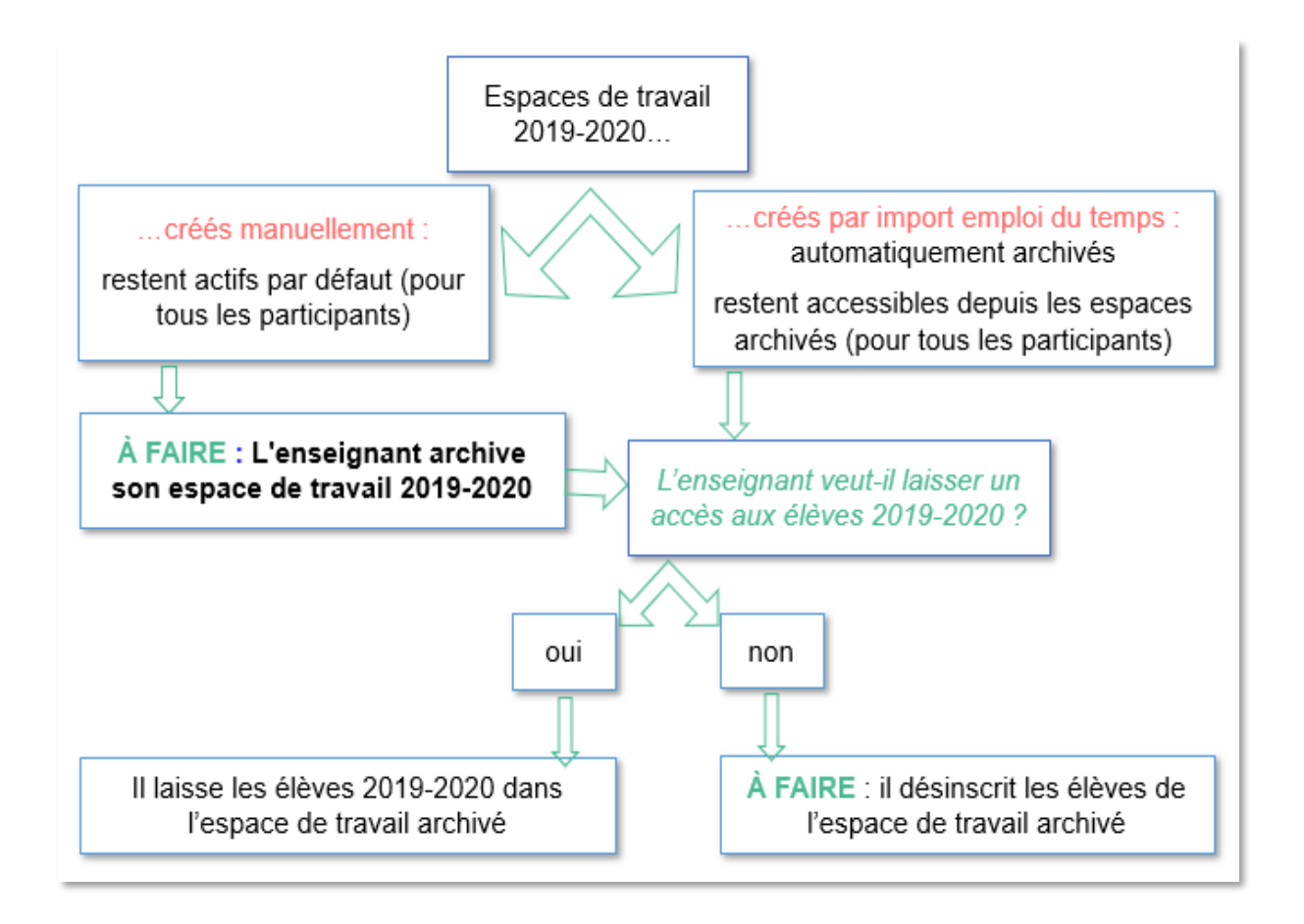

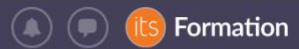

# <span id="page-9-0"></span>**2.2 À la rentrée suivante**

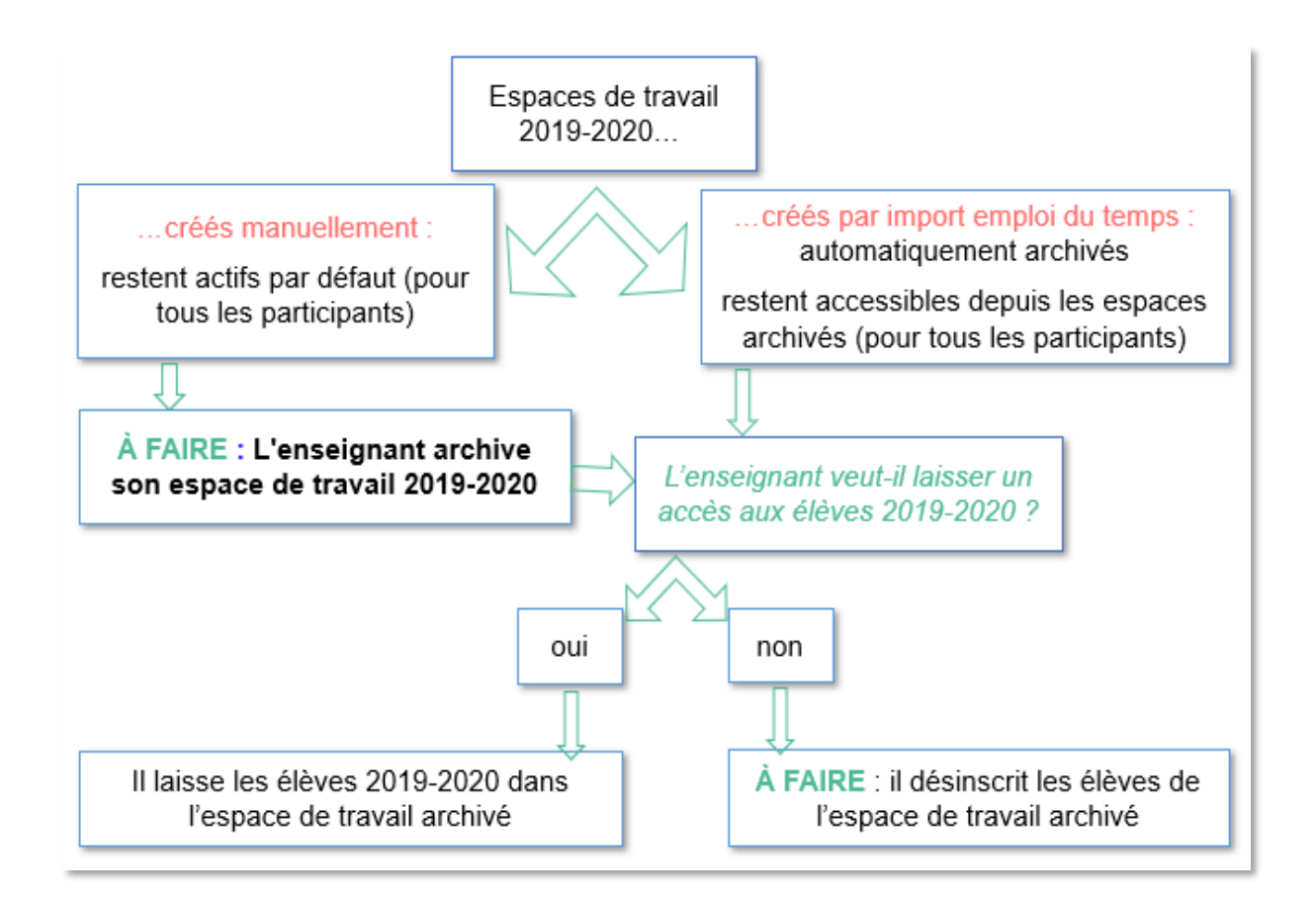

# <span id="page-9-1"></span>**3 Je gère l'accès à mes espaces de travail pour les élèves de l'année écoulée**

# <span id="page-9-2"></span>**3.1 Je laisse mes espaces de travail de l'année écoulée en accès libre à mes anciens élèves**

Si vous souhaitez que vos élèves 2019-2020 conservent l'accès à leurs espaces de travail de l'année 2019-2020, comme espace de révisions par exemple, vous pouvez les laisser inscrits comme participants à ce(s) espace(s) de travail.

# <span id="page-9-3"></span>**3.1.A Dans le cas d'espaces de travail de l'année écoulée créés automatiquement (= par un Import Emploi du temps)**

Ces espaces de travail sont archivés par itslearning chaque été et sont accessibles dans les espaces de travail archivés.

Pour y avoir accès, allez dans l'onglet Espaces de travail de la barre horizontale de menu et filtrez sur « Archivé ». Cliquez sur l'intitulé de l'espace de travail qui vous intéresse :

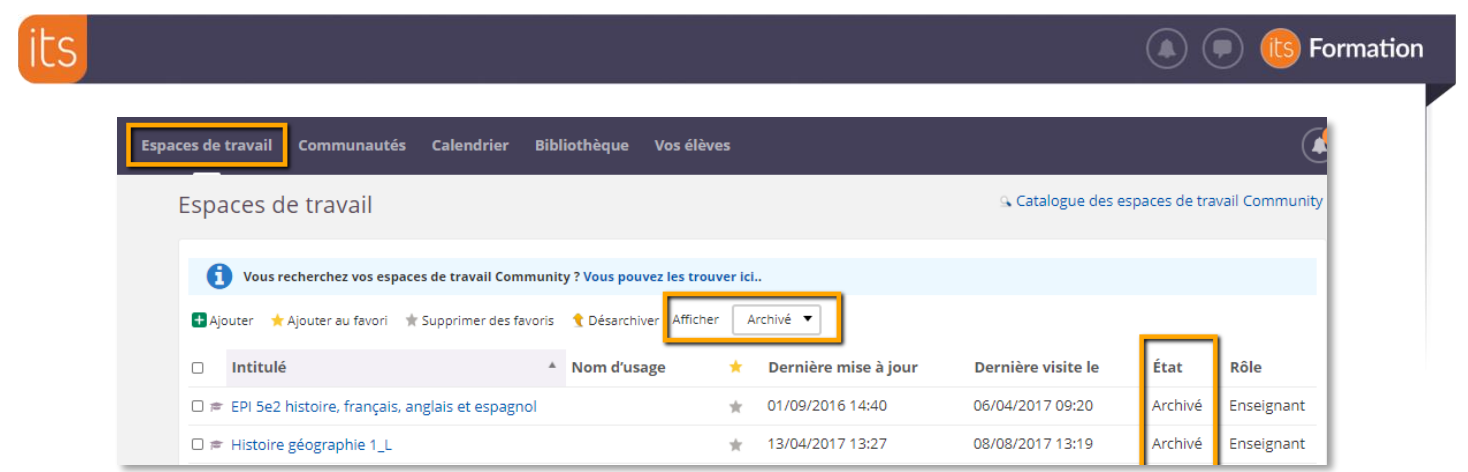

**Vous êtes en charge d'expliquer à vos élèves comment trouver votre espace de travail archivé.**

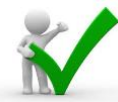

Soyez donc attentifs au filtre : « **Afficher actif »** ou « **Afficher Archivé »** lorsque vous recherchez un Espace de travail.

### <span id="page-10-0"></span>**3.1.B Dans le cas d'espaces de travail de l'année écoulée créés manuellement**

Les espaces de travail restent par défaut actifs, c'est-à-dire accessibles à tous les participants.

**Recommandation :** Pour éviter de surcharger votre liste d' espaces de travail et celle de vos élèves, **il est conseillé d'archiver les espaces de travail des années scolaires écoulées**. Ils restent accessibles à tous mais ne surchargent pas la liste des espaces de travail de l'année scolaire en cours.

Pour y avoir accès, allez dans l'onglet Espaces de travail de la barre horizontale de menu et filtrez les Espaces de travail « Archivé ». Cliquez sur l'intitulé de l'espace de travail qui vous intéresse :

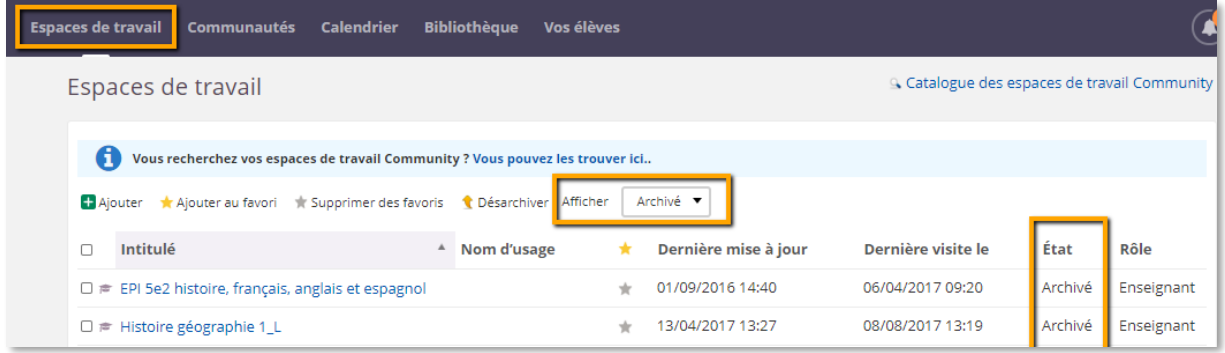

**Vous êtes en charge d'expliquer à vos élèves comment trouver votre** espace de travail **archivé.**

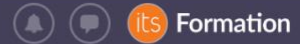

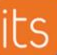

Soyez donc attentifs au filtre : espace de travail actif ou archivé lorsque vous recherchez un espace de travail.

# <span id="page-11-0"></span>**3.2 J'interdis l'accès à mes espaces de travail de l'année écoulée à mes anciens élèves**

## <span id="page-11-1"></span>**3.2.A J'accède à mon espace de travail archivé**

Pour y avoir accès, allez dans l'onglet espaces de travail de la barre horizontale de menu et filtrez les espaces de travail sur « Archivé ». Cliquez sur l'intitulé de l'espace de travail qui vous intéresse :

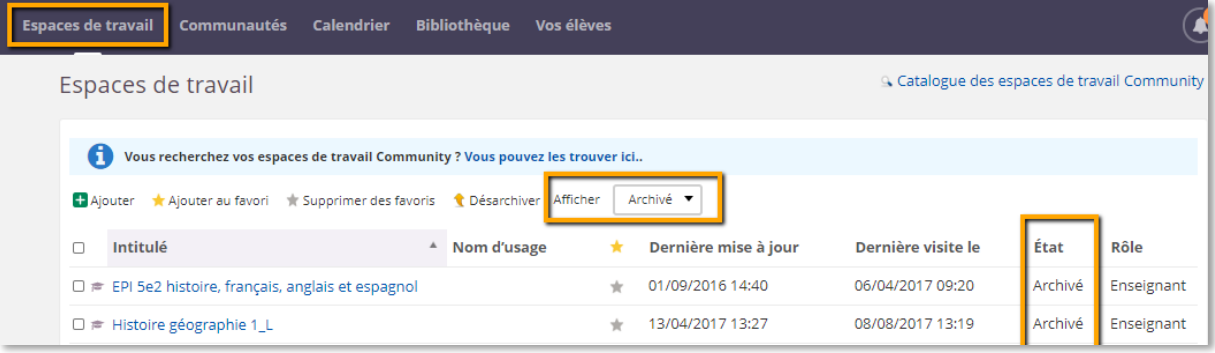

## <span id="page-11-2"></span>**3.2.B J'enlève les anciens élèves**

Dans la hiérarchie Classes par l'onglet Synchronisation hiérarchique, en enlevant la hiérarchie entière

#### **OU**

En enlevant tous les participants (élèves et invités) depuis l'onglet « Participants » (cochez le ou les noms et cliquez sur « Enlever ») :

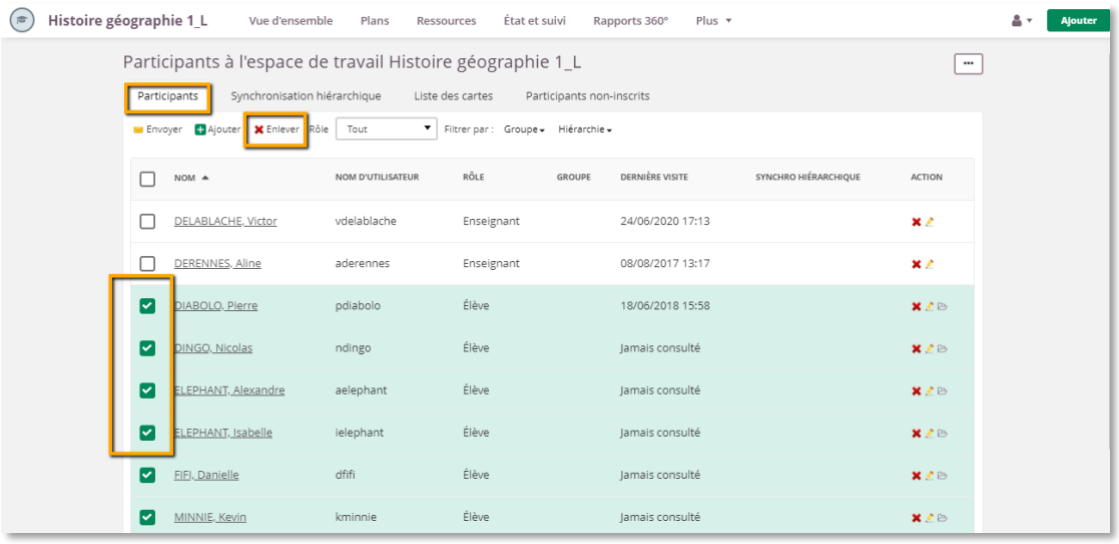

*Figure 1-depuis un Espace de travail donné, cliquer sur « Plus » > « Participants »*

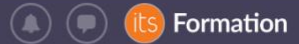

**RAPPEL :** Seules les personnes inscrites à un espace de travail (présentes dans la liste des participants) peuvent y accéder.

# <span id="page-12-0"></span>**4 Je gère mes ressources de l'année écoulée**

**Recommandation :** Pour éviter de surcharger votre liste d' espaces de travail et celle de vos élèves, **il est conseillé d'archiver les espaces de travail des années passées (2019- 2020 et les précédentes)**. Ils restent accessibles à tous mais ne surchargent pas la liste des espaces de travail actifs l'année scolaire suivante.

# <span id="page-12-1"></span>**4.1 Méthode 1 : je copie uniquement les ressources de l'année écoulée**

- <span id="page-12-2"></span>**4.1.A Dans le cas d'anciens espaces de travail créés automatiquement (=par un import Emploi du temps)**
	- Etape 1 : j'accède à mon espace de travail l'année écoulée
	- Etape 2 : je duplique son contenu
	- À partir du dossier racine, je peux « copier » tout le contenu de l'espace de travail, en cochant tous les éléments. Sinon, vous choisissez les ressources individuelles.

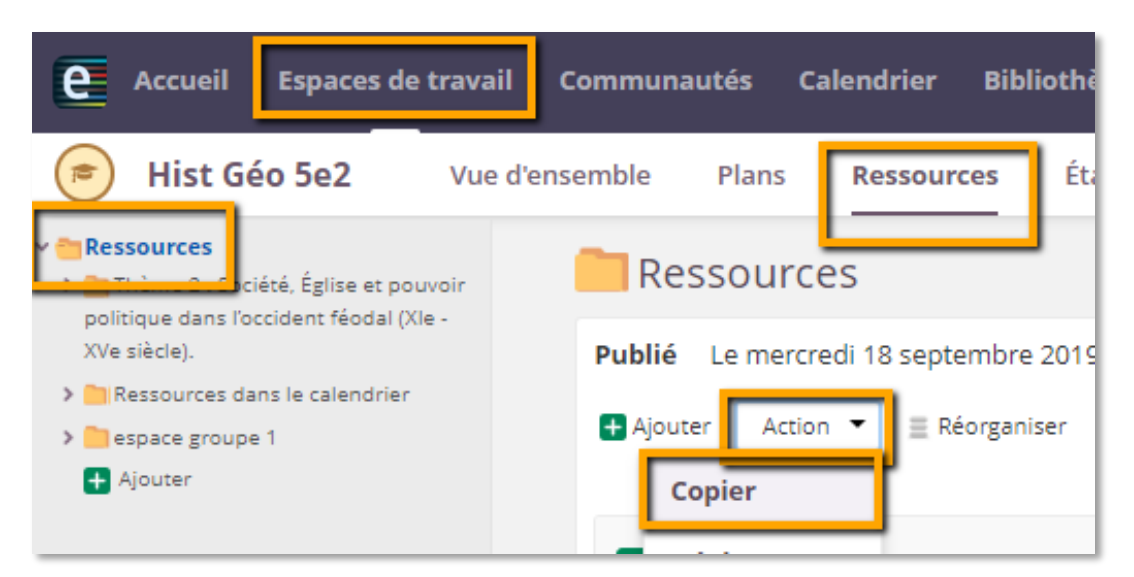

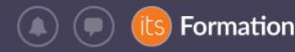

Etape 3 : je colle les contenus dans le nouvel espace de travail créé automatiquement

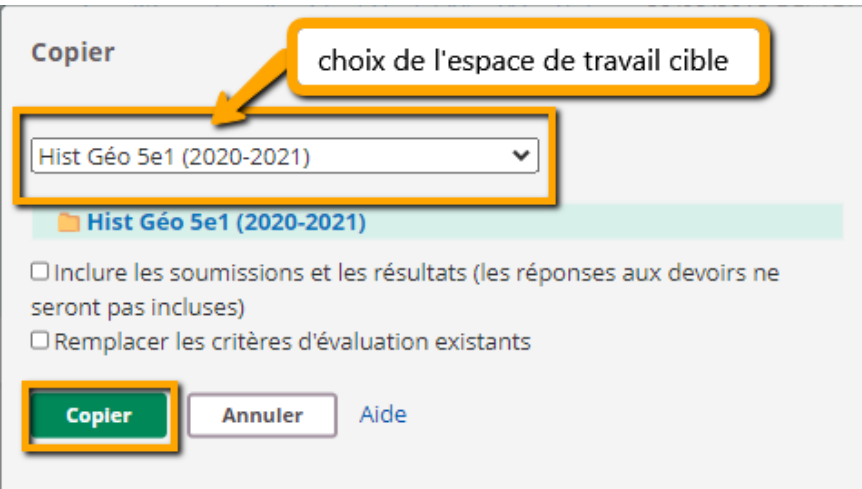

Veiller à ne pas cocher « Inclure des réponses et soumissions » (les résultats de l'année précédente seraient importés).

Dans le cas de la duplication du contenu d'un espace de travail dans un autre, tout le contenu pédagogique (ressources et activités) est accessible aux nouveaux participants ajoutés à l'espace de travail. Vous pouvez désactiver tout le contenu puis rendre les ressources accessibles aux élèves au fur et à mesure de l'avancement de l'année scolaire :

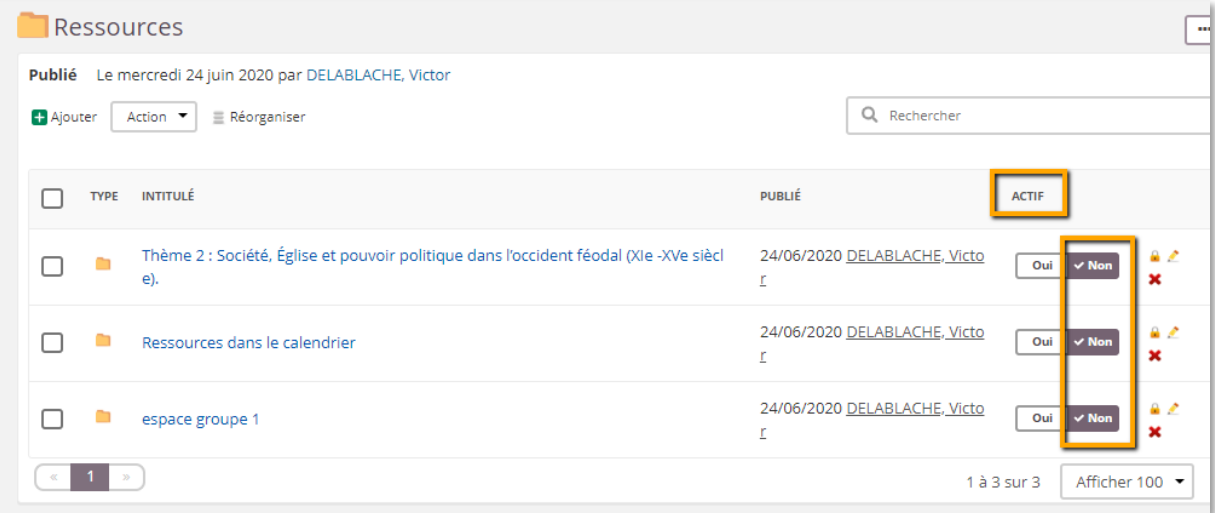

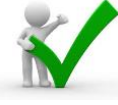

**Recommandation** : si vous aviez modifié les autorisations par défaut (accès restreint à un groupe ou à certaines personnes seulement) sur certaines ressources de l'ancien espace de travail, ces habilitations ne sont pas maintenues dans le nouvel espace de travail en cas de simple copier-coller. Elles seront à refaire si nécessaire avec les nouveaux participants.

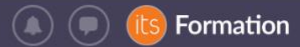

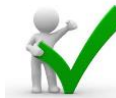

**Recommandation** : si vous aviez intégré des liens vers l'arborescence vers des ressources ou des activités de l'ancien espace de travail, ces liens sont maintenus et seront dysfonctionnels pour vos nouveaux élèves (sauf si la copie est effectuée avec la fonctionnalité « Modèle d'espace de travail»). **Pensez à les mettre à jour pour garantir l'accès à la ressource depuis le nouvel espace de travail.**

## <span id="page-14-0"></span>**4.1.B Dans le cas d'anciens espaces de travail créés manuellement**

- $\triangleright$  Étape 1 : je crée mon nouvel espace de travail
- Étape 2 : j'accède à mon ancien espace de travail
- Étape 3 : je copie son contenu (comme expliqué précédemment)
- Étape 4 : je colle le contenu dans le nouvel espace de travail que j'ai créé (comme expliqué précédemment)
- Étape 5 : j'ajoute les nouveaux participants (pour l'année scolaire 2020-21)

# <span id="page-14-1"></span>**4.2 Méthode 2 (recommandée) : je copie tout l'espace de travail de l'année écoulée**

Si vous avez déjà abordé la notion de modèle d'espace de travail en formation, il vous est recommandé d'utiliser ce principe lors de la transition d'année et pour toute mise à jour.

Avec le modèle d'espace de travail, la duplication de l'espace et de son contenu à l'identique est facilitée. Principes :

- $\checkmark$  le plan est dupliqué (contenu + paramètres du plan modèle)
- les **ressources** sont dupliquées
- les **groupes** de l'espace sont dupliqués (mais restent vides de participants)
- les **autorisations** d'accès aux ressources modifiées pour des rôles et/ou des groupes sont dupliquées automatiquement avec les ressources
- les **liens vers l'arborescence** dupliqués pointent vers les ressources du nouvel espace de travail
- les **fonctions** de l'espace de travail activées / désactivées sont dupliquées
- $\checkmark$  seuls les participants du modèle d'espace de travail ne sont pas conservés
- $\checkmark$  Si le modèle est appliqué plusieurs fois à un même espace de travail, aucune ressource déjà dupliquée ne l'est une seconde fois (pour éviter les doublons)
- Étape 1 : je crée mon nouvel espace de travail (sauf s'il est généré automatiquement par import emploi du temps)
- Étape 2 : j'accède à mon ancien espace de travail

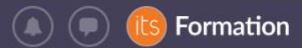

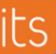

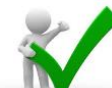

**Recommandation** : l'application du modèle va dupliquer les ressources et les paramètres de l'ancien espace.

- o Pensez à désactiver les ressources avant d'appliquer le modèle pour éviter de rendre visibles les évaluations (devoirs, exercices) et leurs corrigés dans le nouvel espace. En effet les élèves du nouvel espace de travail abonnés aux notifications itslearning recevraient les consignes des « Devoirs » sous forme de notification par email !
- o Si vous utilisez le « Plan », vérifiez dans ses paramètres que l'état par défaut du plan est « inactif » dans l'espace de travail modèle (celui de l'année écoulée) avant de l'appliquer au nouvel espace de travail :

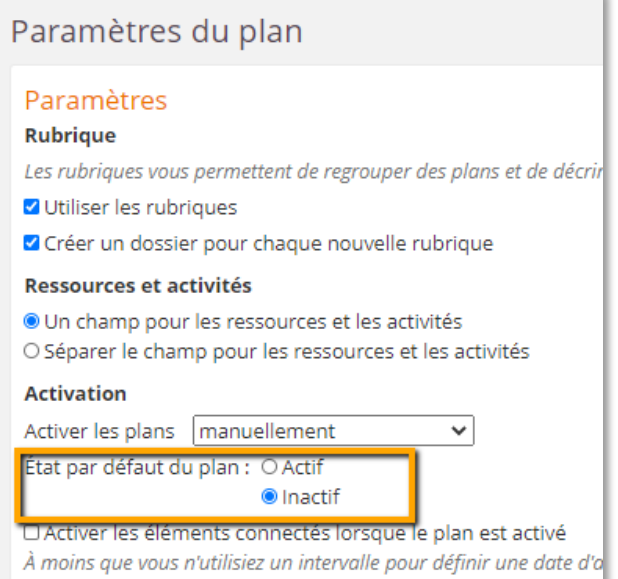

Étape 3 : je copie son contenu en choisissant l'ancien espace de travail comme modèle

- o Depuis le nouvel espace de travail encore vide de ressources, je clique sur « Plus», « Paramètres », « Propriétés et fonctions de l'espace de travail »
- o Je clique sur les 3 points en haut à droite, « **Appliquer un modèle** » :

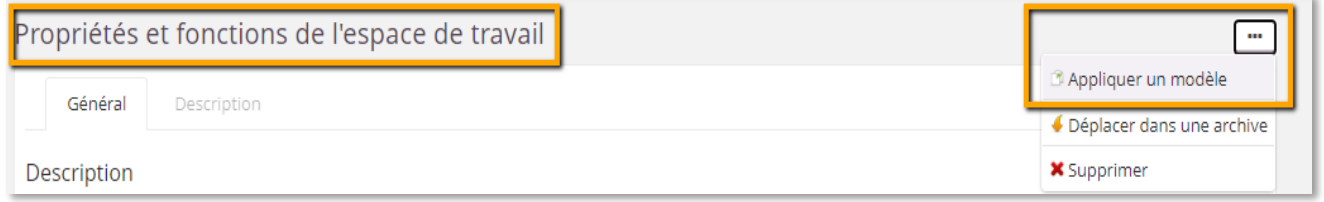

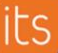

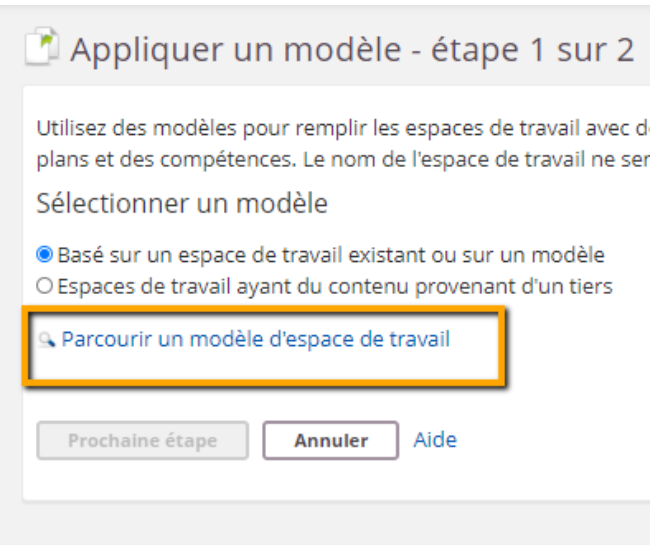

S Formation

 $\left( \blacksquare \right)$ 

o Choisir l'ancien espace de travail comme modèle,

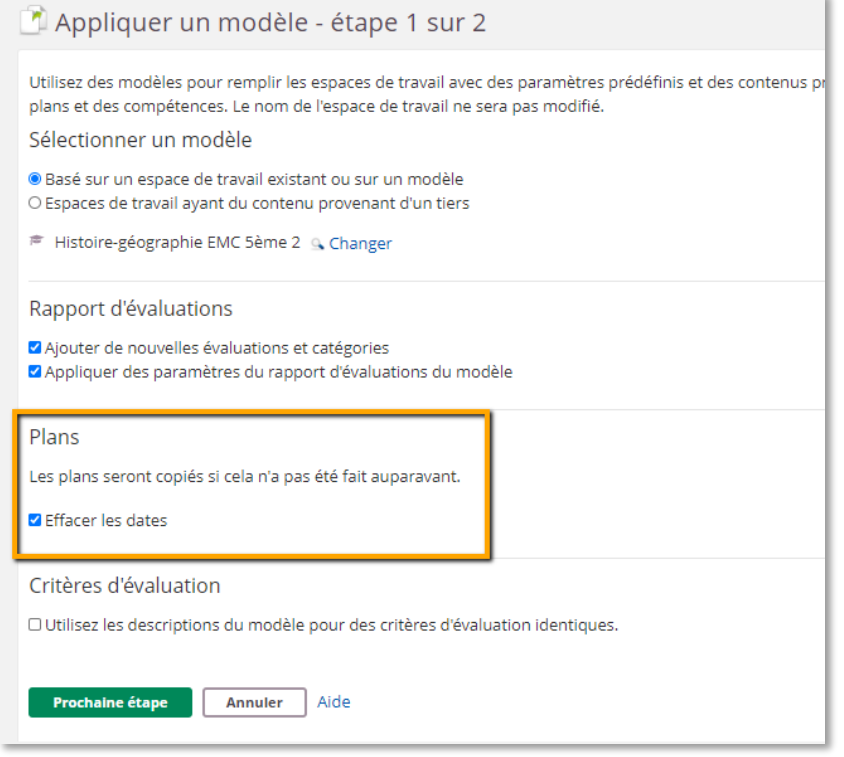

- Si vous utilisiez des périodes pour l'ancien espace de travail, modifiez- $\blacksquare$ les
- Si vous aviez des dates en lien avec les plans, cochez « effacer les dates »

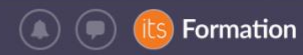

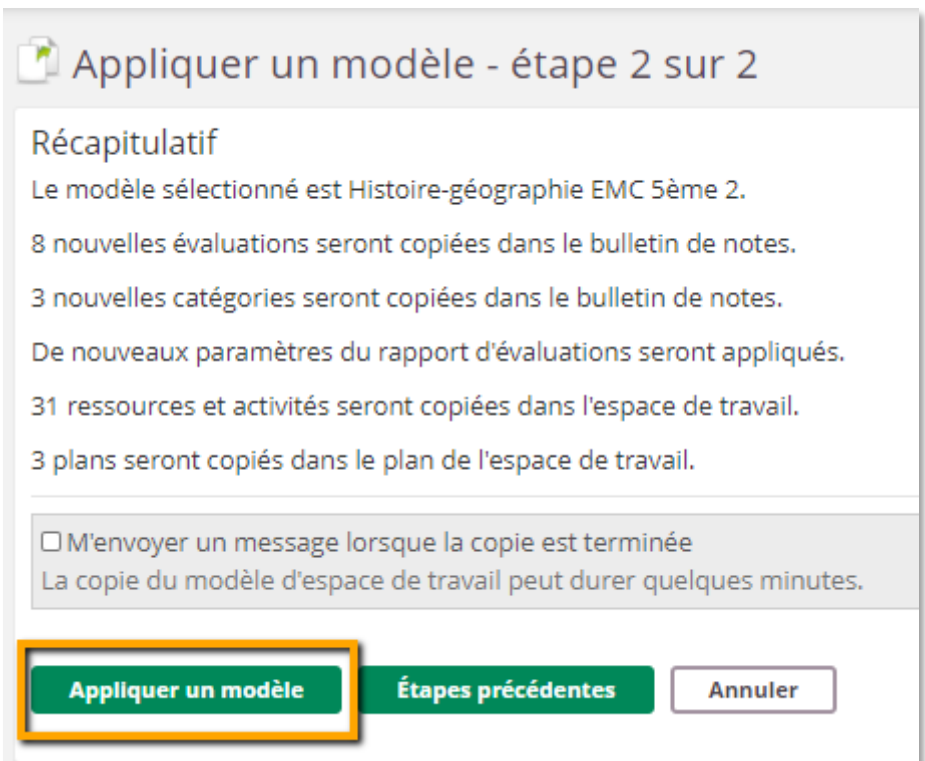

Étape 4 : j'ajoute les participants au nouvel espace de travail (sauf si l'espace a été généré automatiquement car dans ce cas ils sont déjà ajoutés)